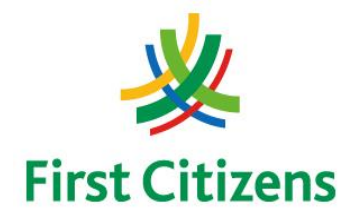

# **FIRST CITIZENS BANK LIMITED Electronic [Banking Unit](http://www.google.tt/url?sa=i&rct=j&q=&esrc=s&frm=1&source=images&cd=&cad=rja&uact=8&ved=2ahUKEwiWhvn4i_reAhVEtlkKHY-fBFsQjRx6BAgBEAU&url=/url?sa%3Di%26rct%3Dj%26q%3D%26esrc%3Ds%26frm%3D1%26source%3Dimages%26cd%3D%26ved%3D2ahUKEwjDqpuuivreAhUmvlkKHSxlCIIQjRx6BAgBEAU%26url%3Dhttps://www.anywherecommerce.com/device-comparison/%26psig%3DAOvVaw3iP1W-hVNtbIzzr1kJNwk0%26ust%3D1543597344326829&psig=AOvVaw3iP1W-hVNtbIzzr1kJNwk0&ust=1543597344326829)**

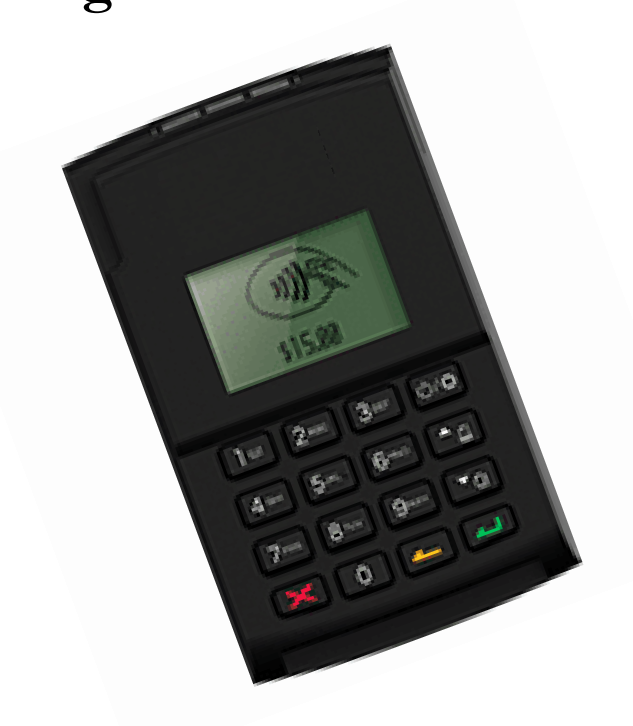

# Operational Procedures for

# Mobile POS Terminal – Nomad WP2

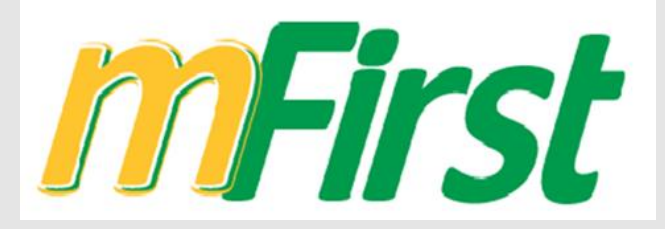

ELECTRONIC MERCHANT SERVICES

# Terminal Operational Procedures Guide

**First Floor, #62 Independence Square, Port of Spain, Trinidad, W.I. Tel: 623-2460 / 62-FIRST / 625-DPOS E-mail: pos@firstcitizenstt.com**

# Table of Contents

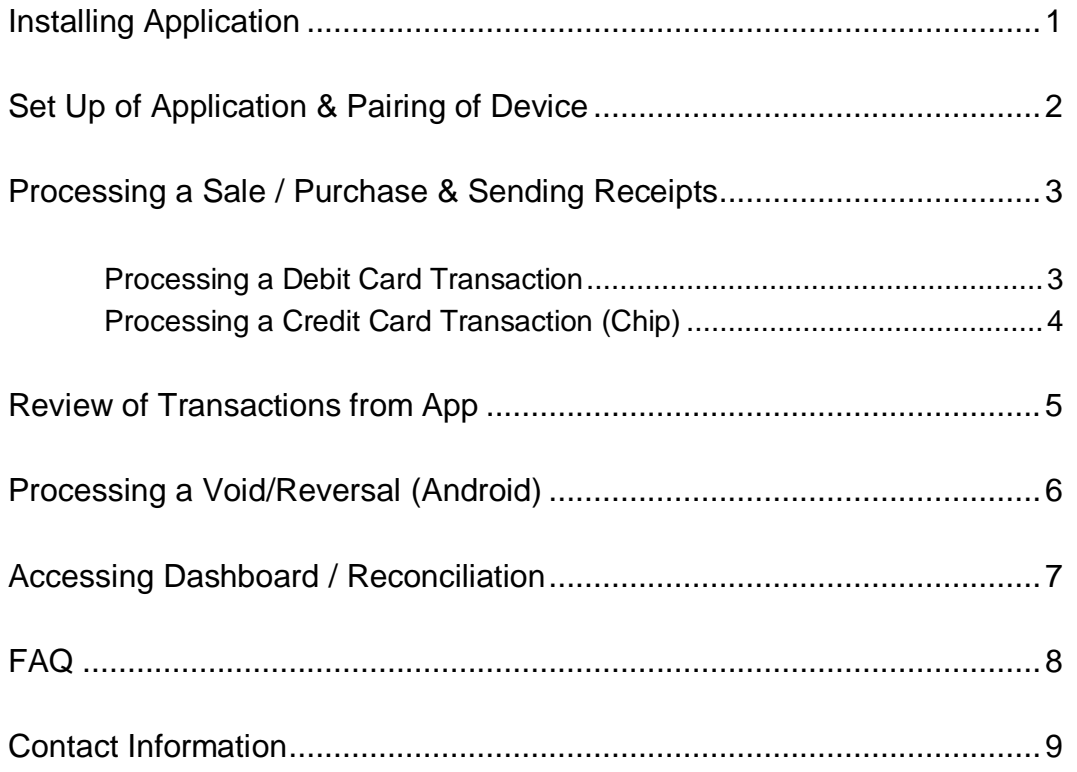

# Installing First Citizens Mobile POS Application

*This process installs the application on the cellular device that you intend to pair the Nomad Device.*

- Using the **Google Play Store** search for **First Citizens T & T mFirst** App and install app as per instructions
	- Ensure that the mobile device is connected to a source of Internet ie. WiFi or Mobile Data

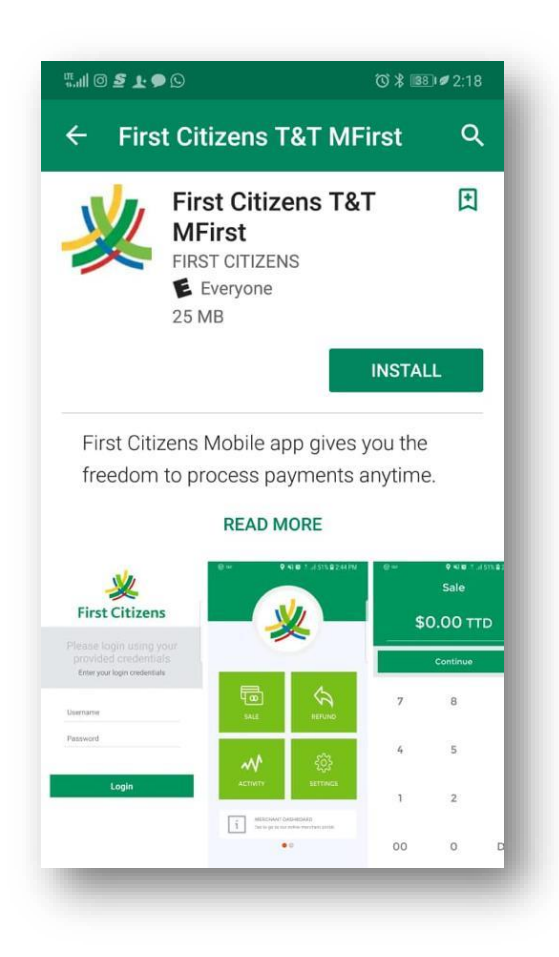

# Set Up of Application

*This function is done after the initial install of the application on the Mobile device.*

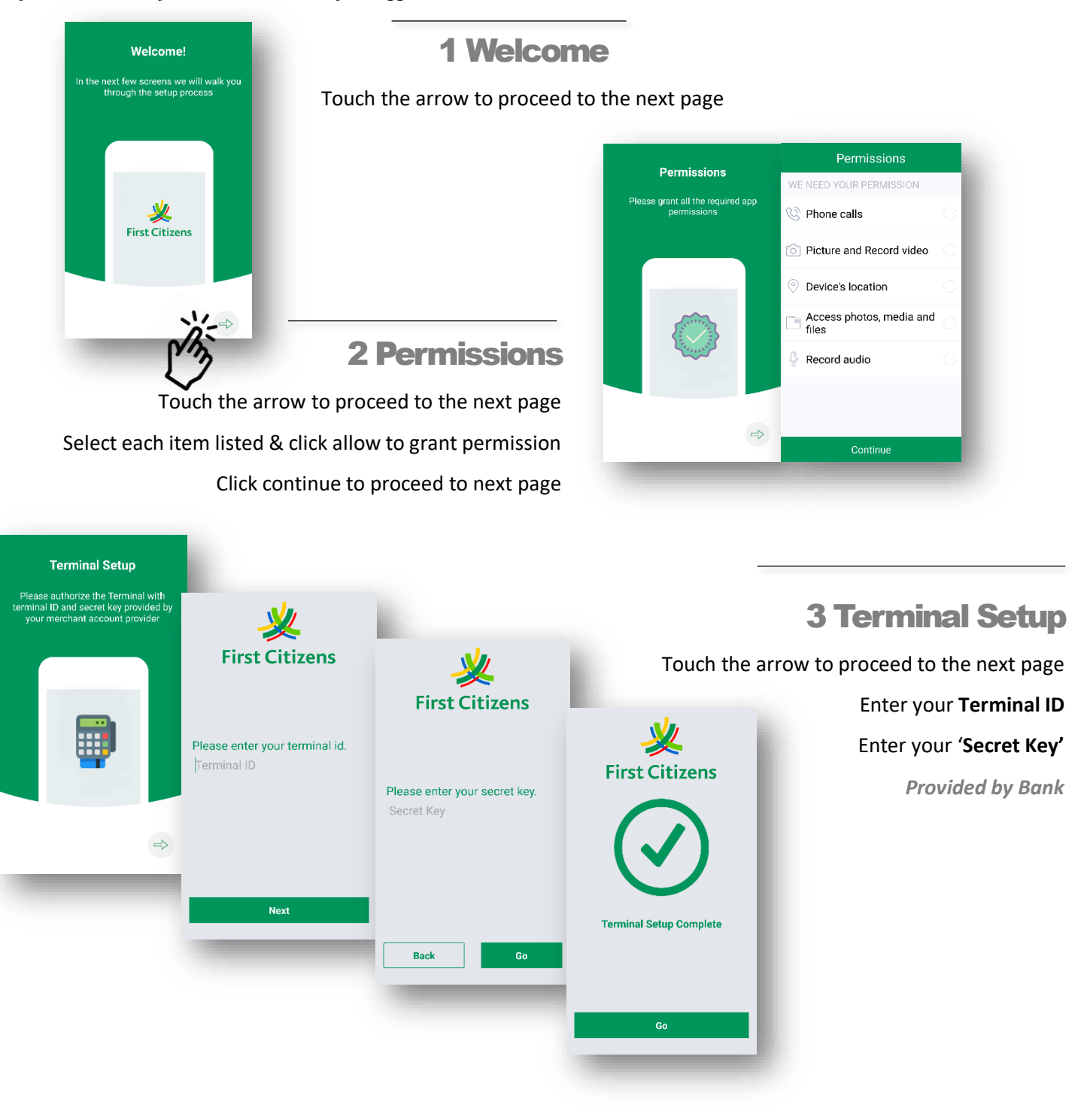

## 4 Device Connection

Touch the arrow to proceed to the next page

Touch **Skip** to proceed to the next page

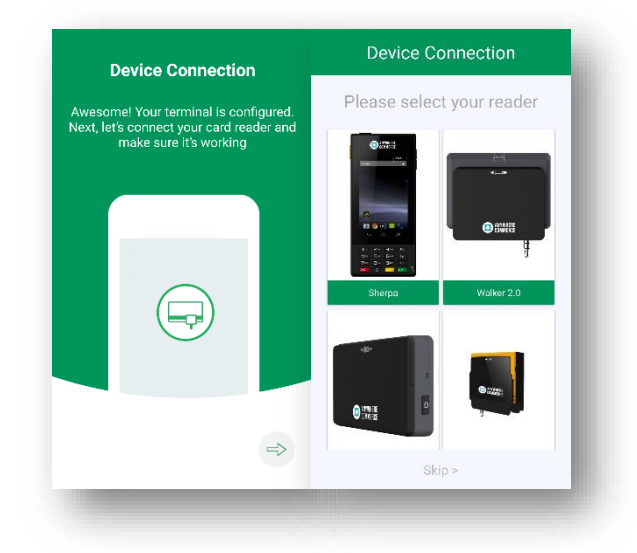

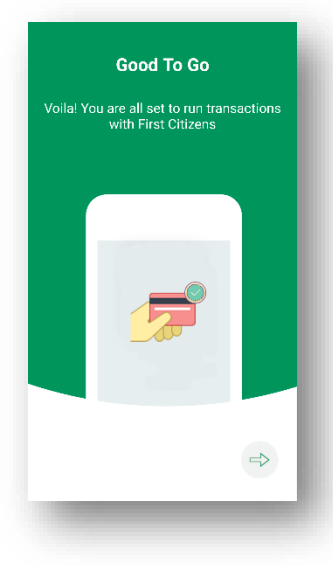

7 Enable Debit Setup

**SETTINGS** 

Select **Settings** Tile

## 5 Good to Go

Touch the arrow to proceed to next page

## 6 Home Screen

Homepage appears on the screen

#### *Sale / Activity / Refund / Settings*

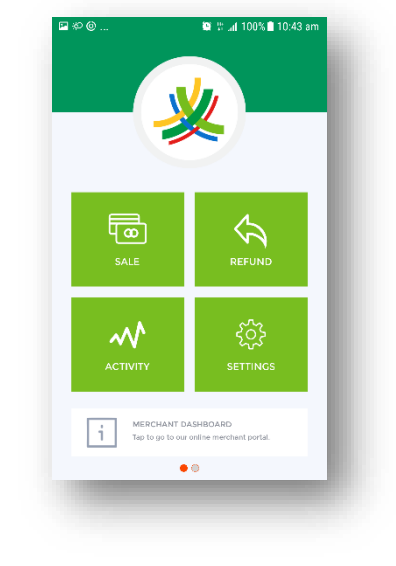

#### Select **Others** Tab Check box next to **Debit Enabled**

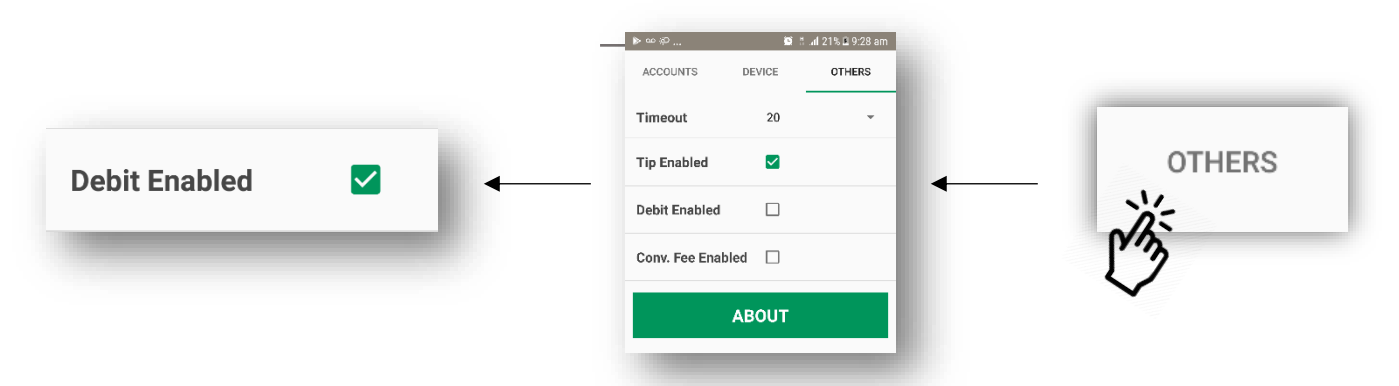

 $\begin{picture}(20,20) \put(0,0){\line(1,0){10}} \put(15,0){\line(1,0){10}} \put(15,0){\line(1,0){10}} \put(15,0){\line(1,0){10}} \put(15,0){\line(1,0){10}} \put(15,0){\line(1,0){10}} \put(15,0){\line(1,0){10}} \put(15,0){\line(1,0){10}} \put(15,0){\line(1,0){10}} \put(15,0){\line(1,0){10}} \put(15,0){\line(1,0){10}} \put(15,0){\line(1$ 

ACCOUNTS

Terminal ID

Username

Gateway URL

**App Version** 

**Logout After** 

**Transaction From** 

LOGOUT

Build

 $\frac{1}{2}$  &  $\frac{1}{2}$  &  $\frac{1}{2}$  and 100%  $\blacksquare$  6:11 pm

OTHERS

DEVICE

5687001

\_anon

https://payments<br>.paymobilepos.com<br>/merchant

 $1.2.1(65)$ 

All Users

Never

CHANGE USER

 $25.0.1$ 

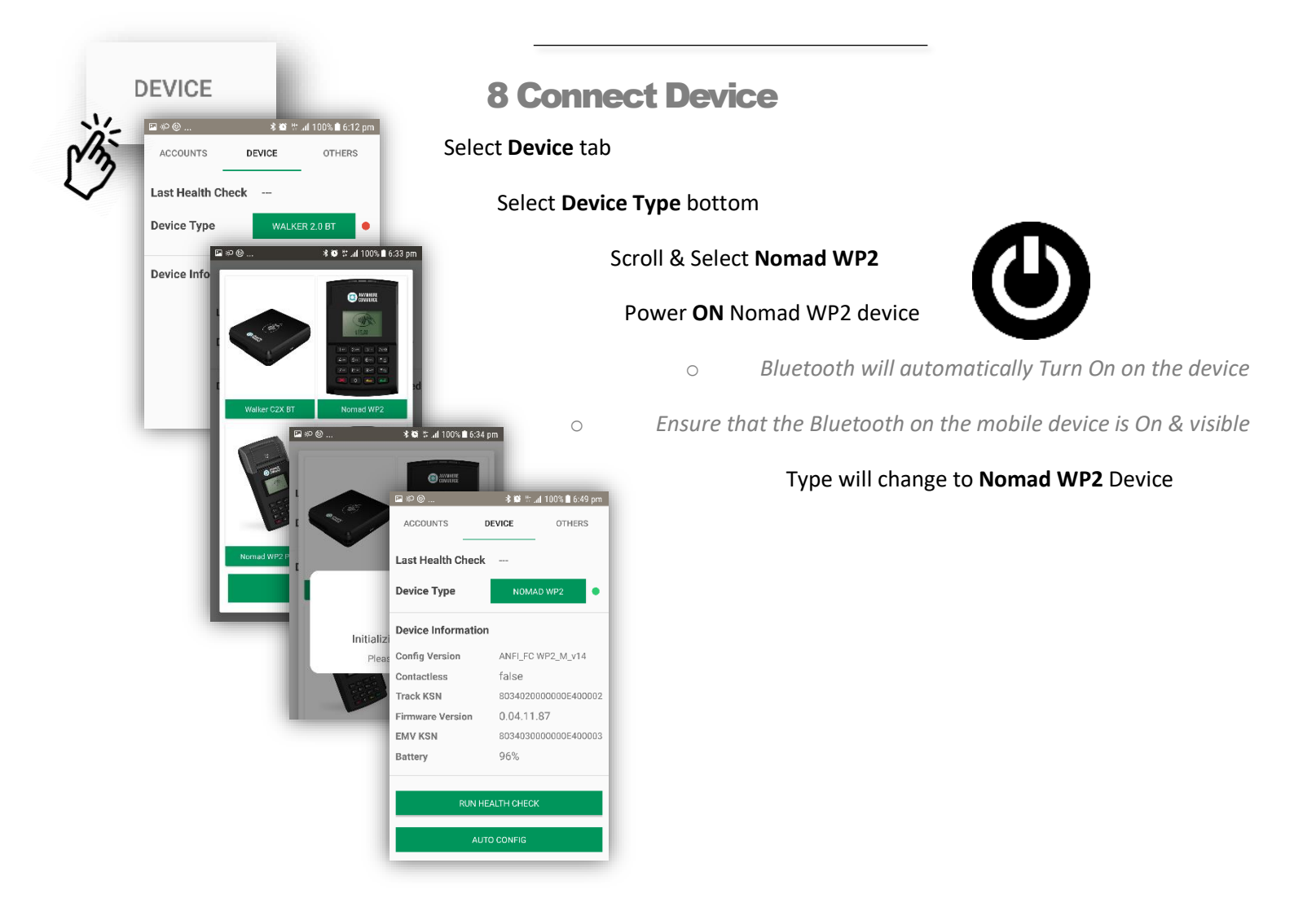

# Processing a Sale / Purchase Transaction

*This function allows you to process transactions via the Mobile App.*

#### PROCESSING A DEBIT CARD TRANSACTION

1 Home Screen

Open the POS Mobile Application

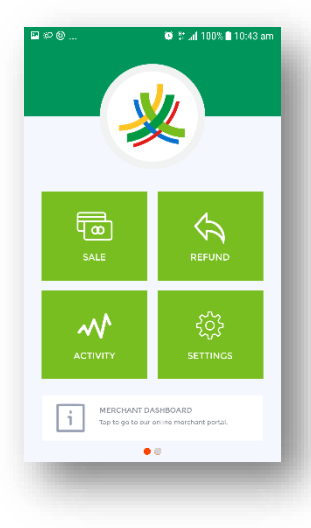

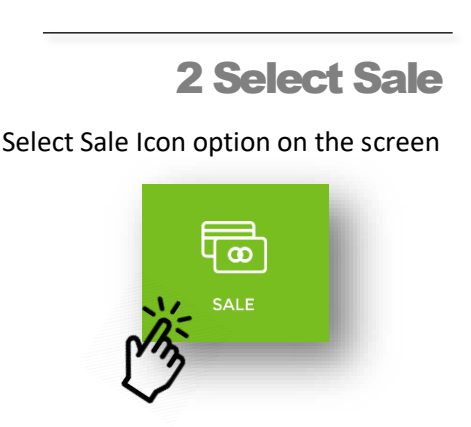

### 3 Select Debit

From the options that appear in the window at the bottom of the screen – **Select Debit**

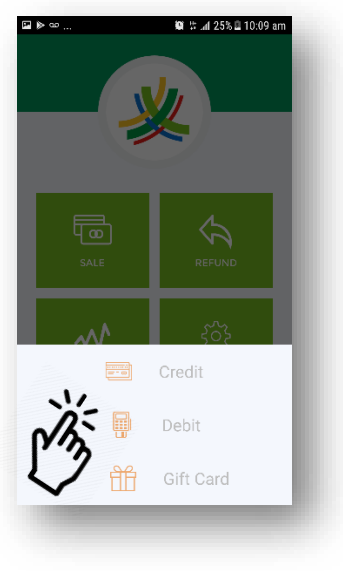

## 4 Enter Sale Amount

Using the available keypad

Enter the desired 'Sale Amount' to be processed on the screen that appears

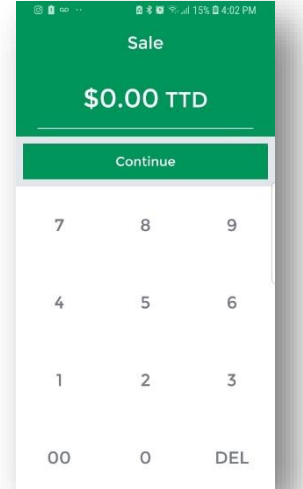

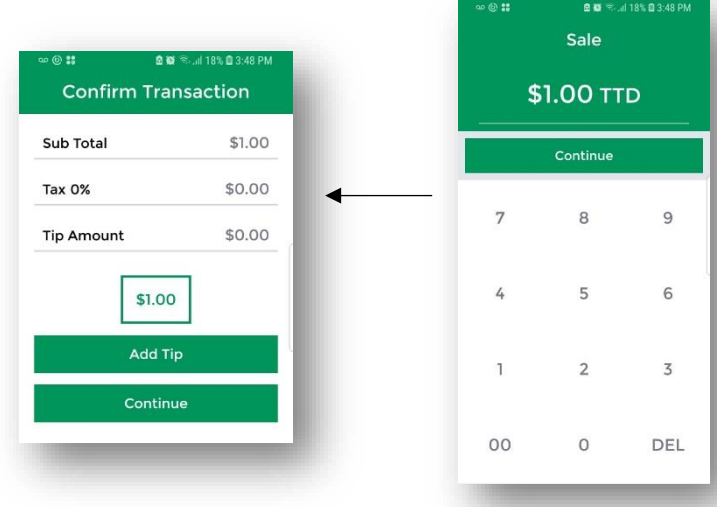

## 6 Initializing Reader

Screen will appear reading Initializing Reader If not already powered on, **Power on** the *Nomad WP2 Device* When on, the screen will change to read **Insert / Swipe Card'**

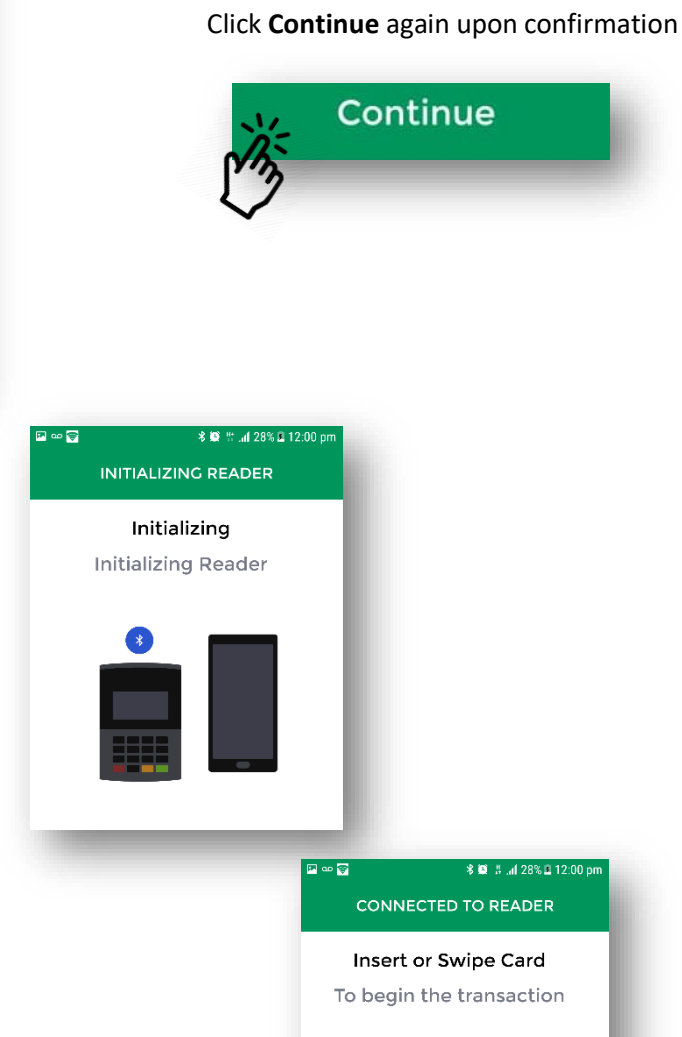

5 Continue to Confirm Transaction

Select Select **Continue** to move Sale to Confirmation screen

## 7 Swipe Debit Card

Screen will appear reading Insert or Swipe Card Swipe Debit Magstripe card with the Magstripe facing the back of the device at the top of the device to swipe onto the reader

## 8 Customer Pin Entry

Allow the customer to enter their pin using the **Nomad WP2** Device Press Green key on device to **Enter**

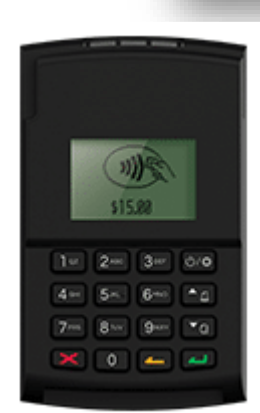

## 9 Savings / Chequing

Upon successful Pin Entry,

the device will prompt the Customer to press one of the following

#### **1. Savings 2. Chequing**

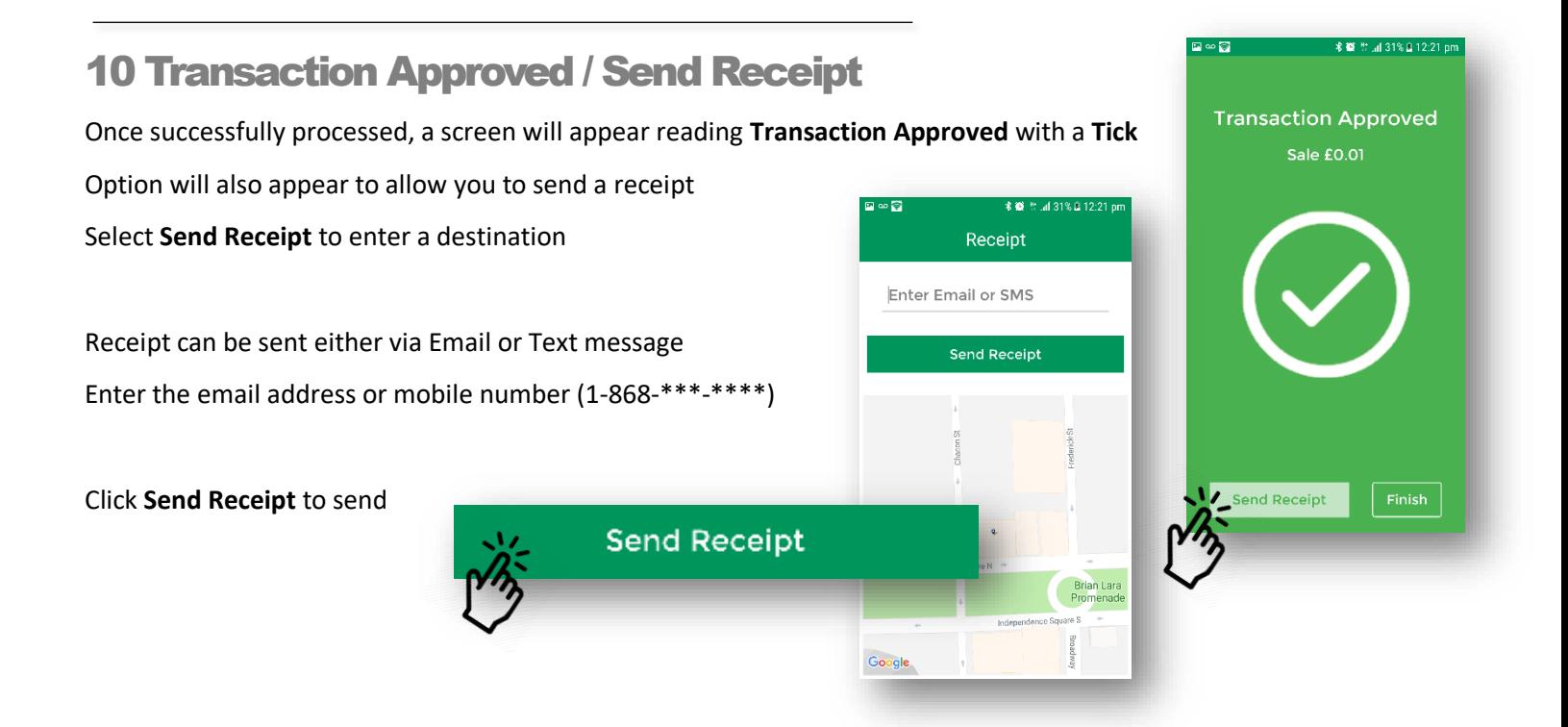

*NB. If the transaction was not approved; an error will appear with a Large X or Emjoi*

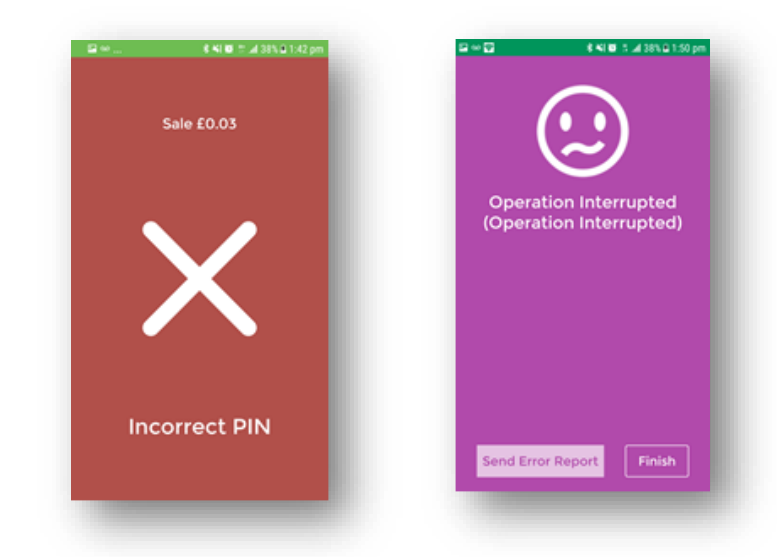

Eg.

# Processing a Sale/Purchase Transaction

*This function allows you to process transactions via the Mobile App.*

### PROCESSING A CREDIT CARD TRANSACTION (CHIP CARD)

1 Home Screen

Open the POS Mobile Application

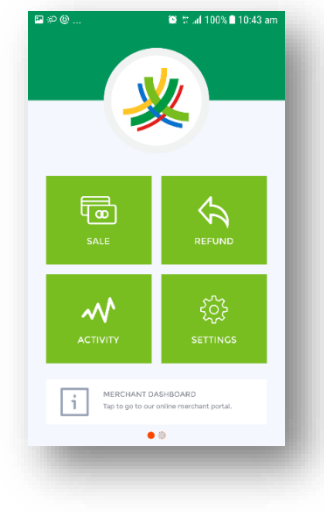

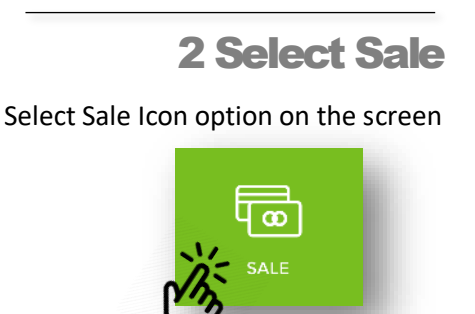

## 3 Select Credit

From the options that appear in the window at the bottom of the screen – **Select Credit**

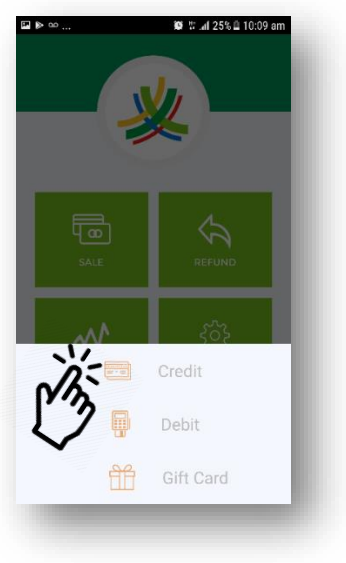

## 4 Enter Sale Amount

Using the available keypad

Enter the desired 'Sale Amount' to be processed on the screen that appears

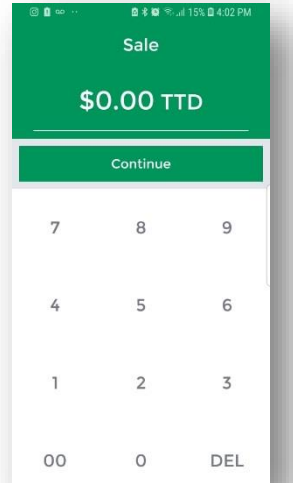

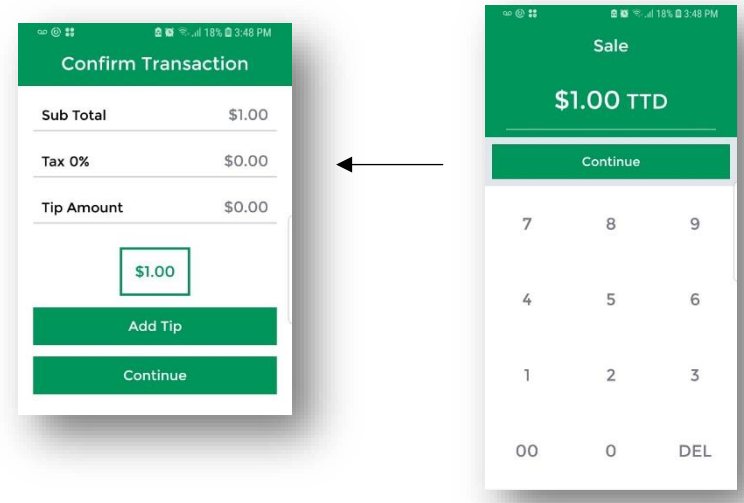

## 5 Continue to Confirm Transaction

Select **Continue** to move Sale to Confirmation screen

Click **Continue** again upon confirmation

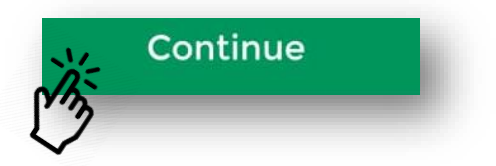

## 6 Initializing Reader

Screen will appear reading Initializing Reader If not already powered on, **Power on** the *Nomad WP2 Device* When on, the screen will change to read **Insert / Swipe Card'**

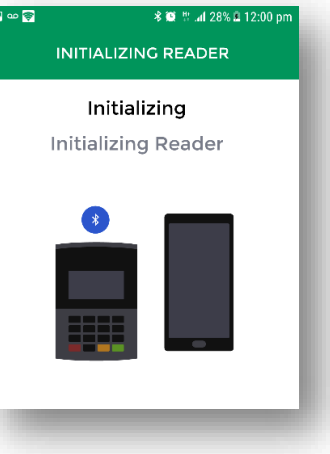

### -<br>多 範 : #…nl 28% 自 12:00 p 7 Insert Chip Card Screen will appear reading Insert or Swipe Card Insert Chip Card with chip facing upward into the bottom of the device to swipe onto the reader\* NEW 常.al 76% @ 1:48 pr CONNECTED TO READER PLEASE\_WAIT

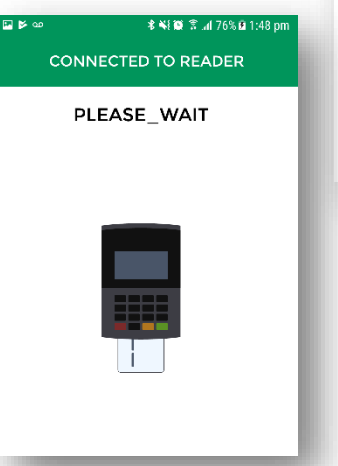

**CONNECTED TO READER** Insert or Swipe Card To begin the transaction

## 8 Customer Pin Entry

Screen will appear prompting the merchant to allow the customer to enter their pin

Allow the customer to enter their pin using the **Nomad WP2** Device

Press Green key on device to **Enter**

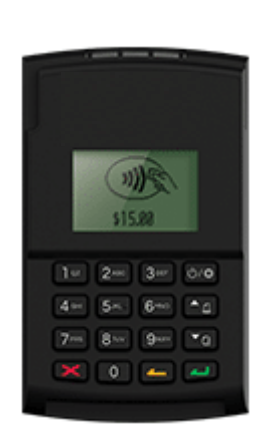

\* ¥{ @ \\\ 76% Q 1:47 pr **CONNECTED TO READER** ENTER\_PIN

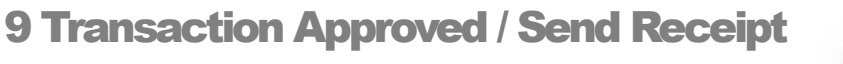

Once successfully processed, a screen will appear reading **Transaction Approved** with a **Tick** Option will also appear to allow you to send a receipt Select **Send Receipt** to enter a destination

Receipt can be sent either via Email or Text message Enter the email address or mobile number (1-868-\*\*\*-\*\*\*\*)

Eg.

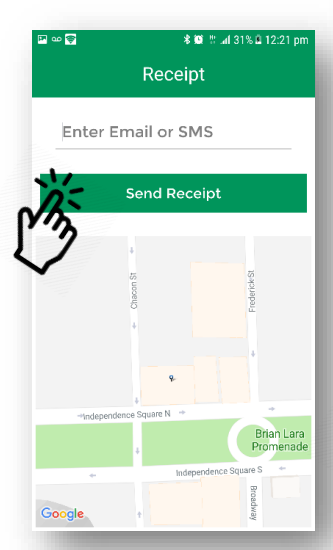

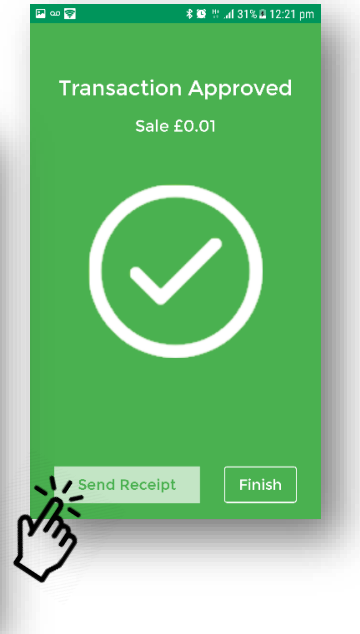

Click **Send Receipt** to send

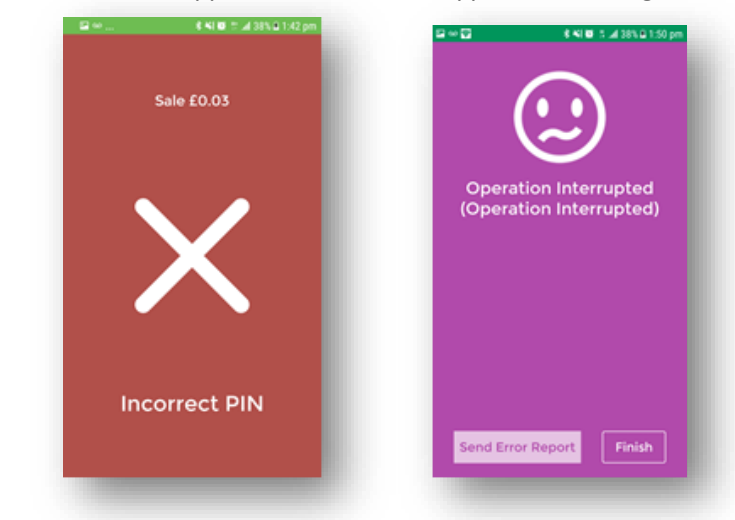

*NB. If the transaction was not approved; an error will appear with a Large X or Emjoi*

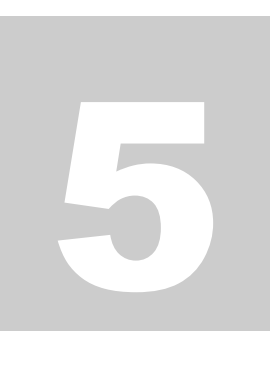

# Reviewing Transactions

*This sections outlines the steps to review previously completed / attempted transactions*

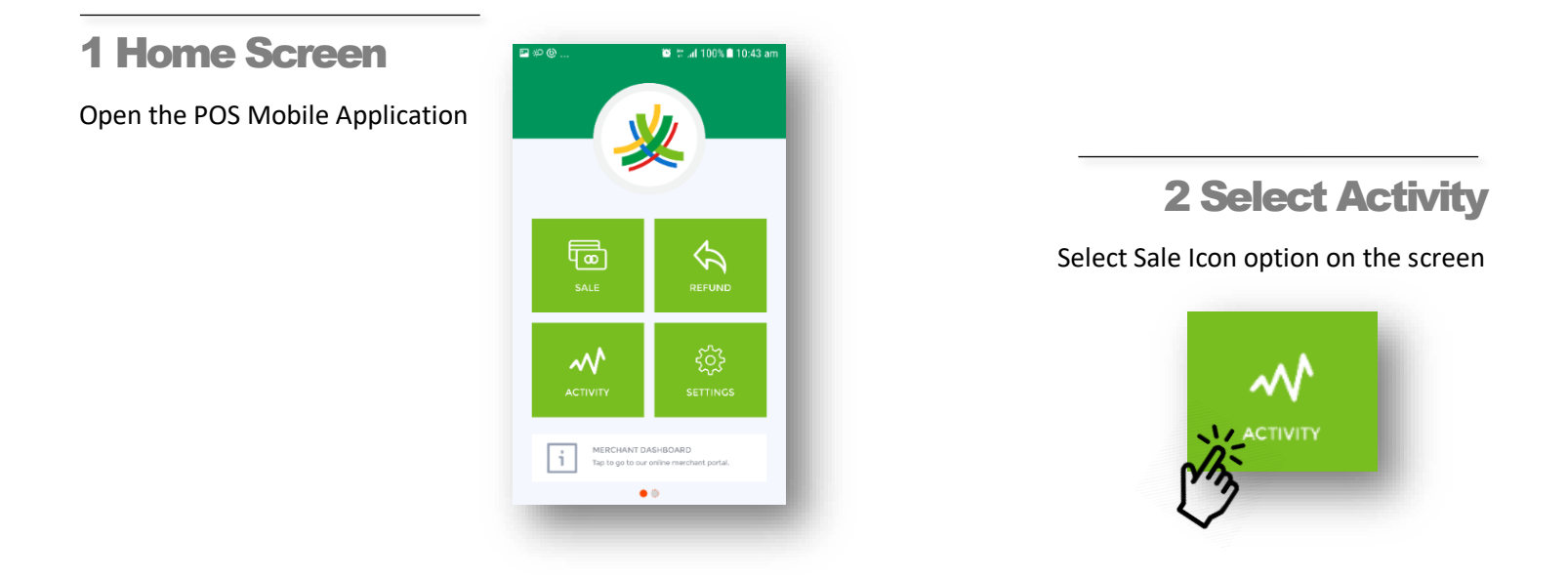

## 3 Summary

Transaction Summary screen will appear with

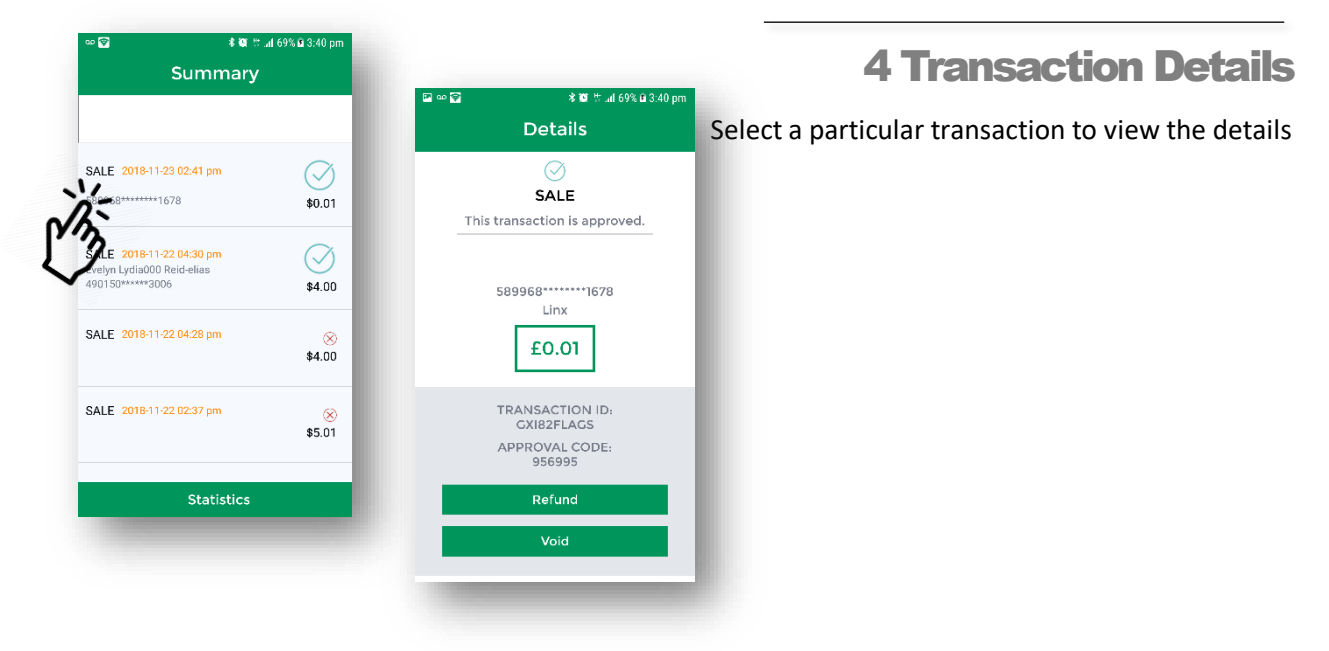

# Void/Reversal Function

*This sections outlines the steps in voiding a transactions in an open batch directly from the mobile application*

### ANDROID MOBILE DEVICE

1 Home Screen

Open the POS Mobile Application

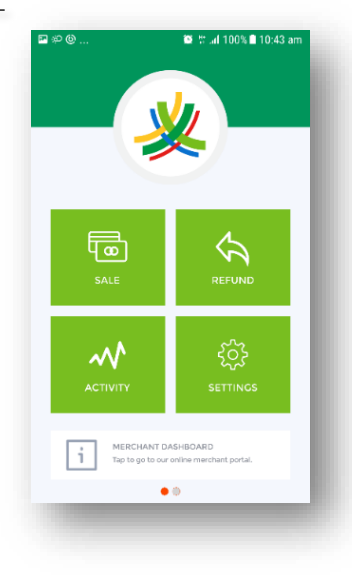

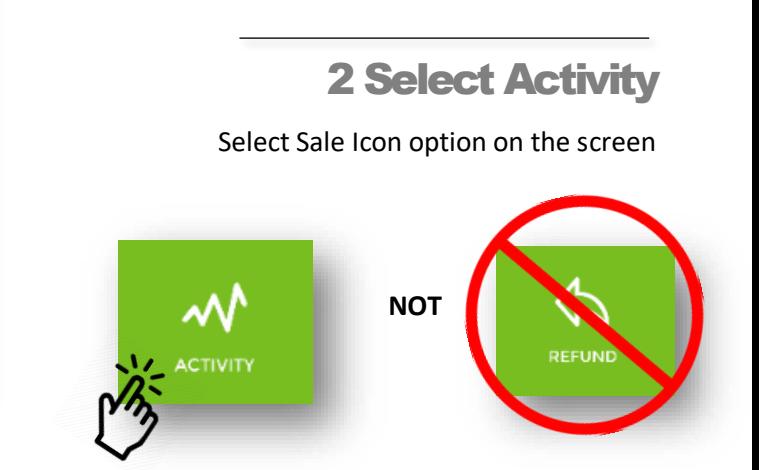

## 3 Summary

Transaction Summary screen will appear with

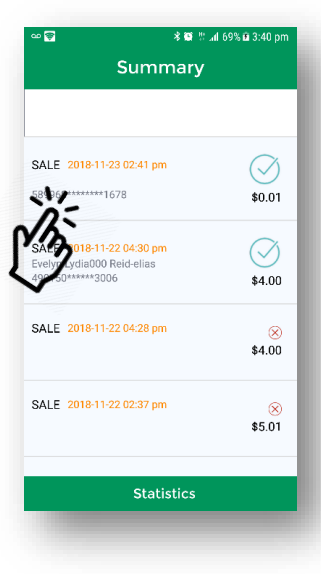

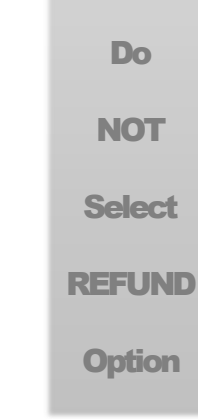

#### 多篇 11:u1 69%自3:40 l. **Details** Do SALE 4 VOID Transaction This transaction is approved. **NOT** Select a particular transaction you wish to **VOID** 589968 \*\*\*\*\*\*\*\* 1678 Linx **Select** Transaction details will appear £0.01 Verify that the details match that of the transaction you wish to void REFUND TRANSACTION ID:<br>GXI82FLAGS APPROVAL CODE:<br>956995 **Option** Refund Void Void Press **VOID**  <mark>术额</mark> 片.al 69% **G** 3:40 p Select **VOID** again to confirm 米蘭 11 ud 69%直3:41 p SALE **Transaction Approved** This transaction is approved Void £0.01 Allow time for authorization Void Transaction Do you want to void this Upon Authorization a screen **Transaction Approved** will appear \* <sup>\*</sup> ...131% Ω 12:21 | •ត Receipt **Send Receipt** Enter Email or SMS Send Receipt Options will also appear to allow you to send a receipt or Finish Select **Send Receipt** to enter a destination Receipt can be sent either via Email or Text message Enter the email address or mobile number (1-868-\*\*\*-\*\*\*\*) Click **Send Receipt** to send Google **Note**

All Merchants have access to **VOID** transactions remotely via the **DASHBOARD**

Only transactions completed before settlement @ 7pm daily can be **'VOIDED'** - **'OPEN BATCH'**

# ACCESSING DASHBOARD / RECONCILIATION

*This sections shows merchants how to utilize the merchant portal to manage transactions and generate reports.*

- Using your previously set up **Login credentials**, Log in to the dashboard through the **secure Merchant page** <https://payments.paymobilepos.com/merchant/selfcare>
	- The required fields are as follows:

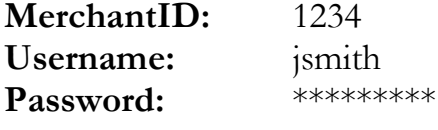

#### **Note**

The security of the login credentials is essential to prevent unauthorized access to customer information and transaction history. Merchants also have the access to **VOID** transactions in the open batch by accessing the Dashboard remotely.

Avoid sharing your password with others.

The Dashboard will appear as shown below.

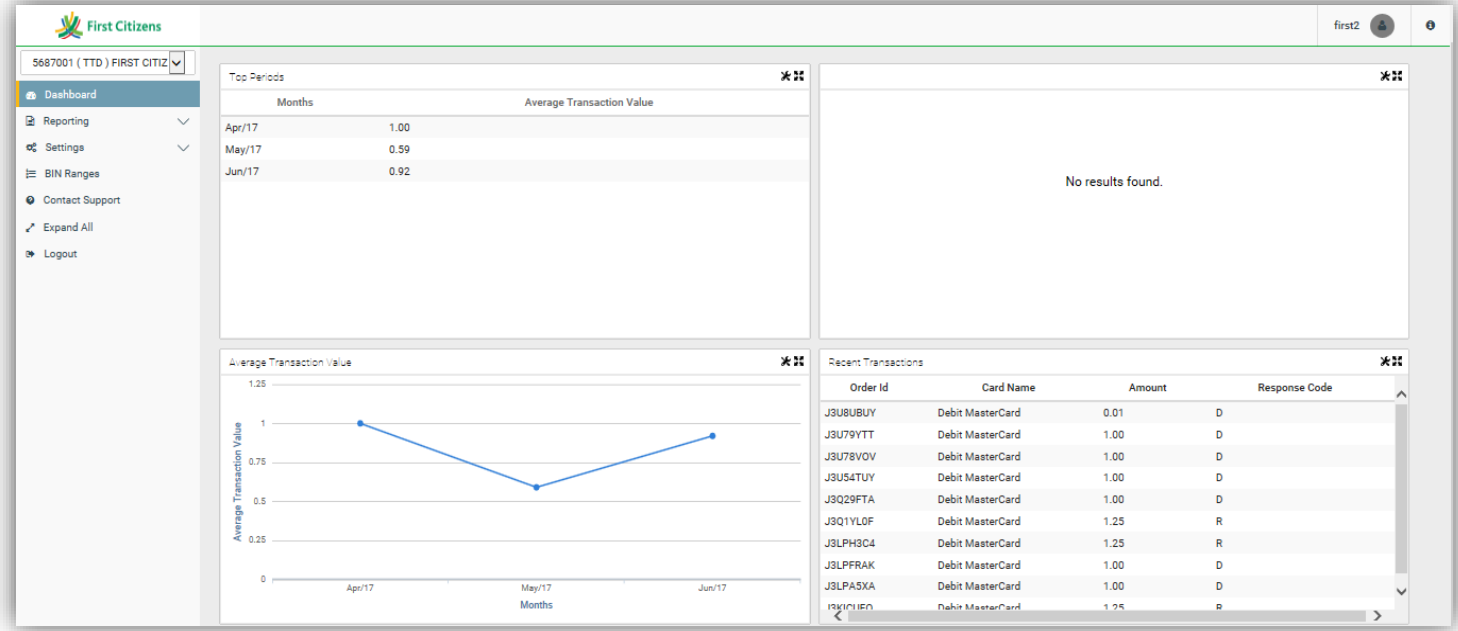

 By clicking the expansion symbol in the corner of each window, the section will expand showing relevant information clearer on a large scale

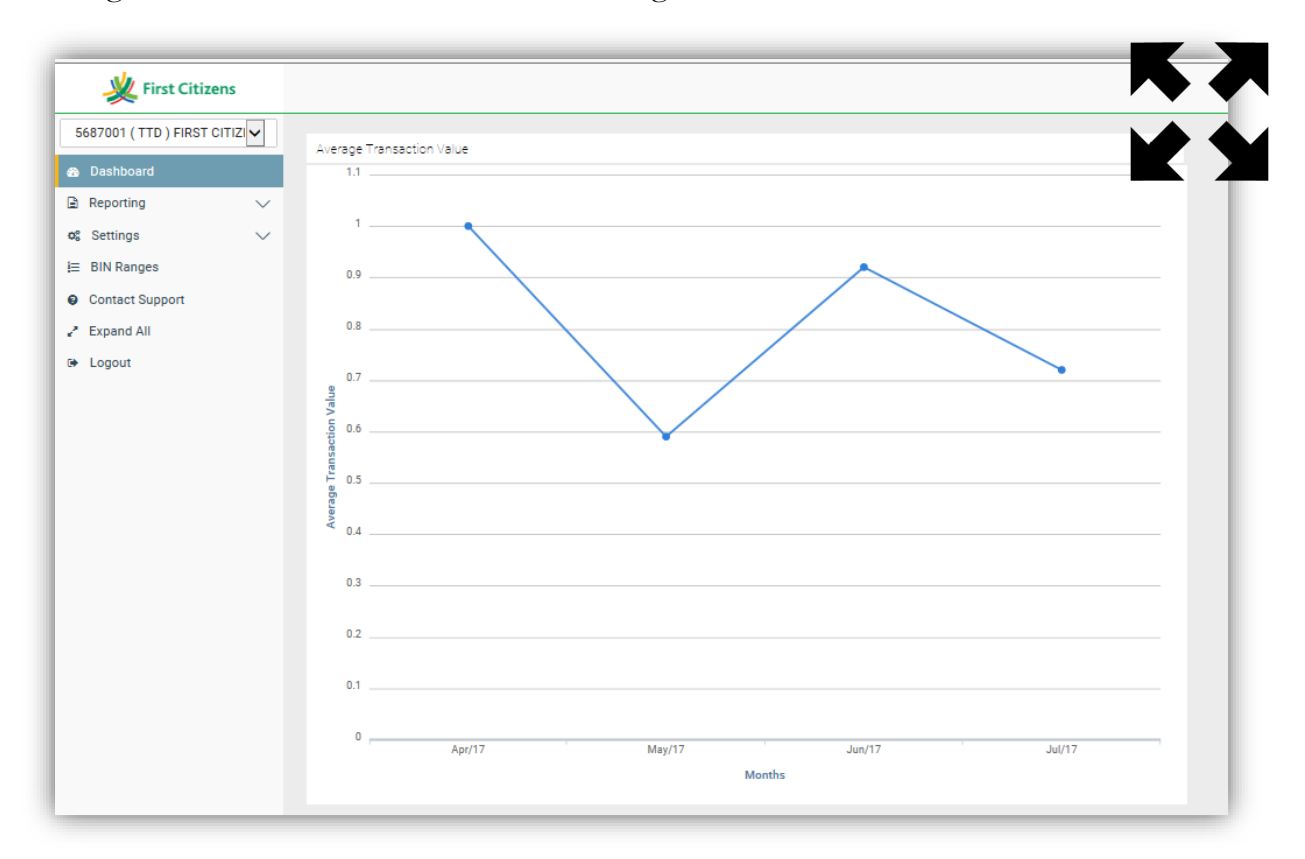

 By clicking the settings/tools icon merchants have the option to edit the criteria for each section as seen below;

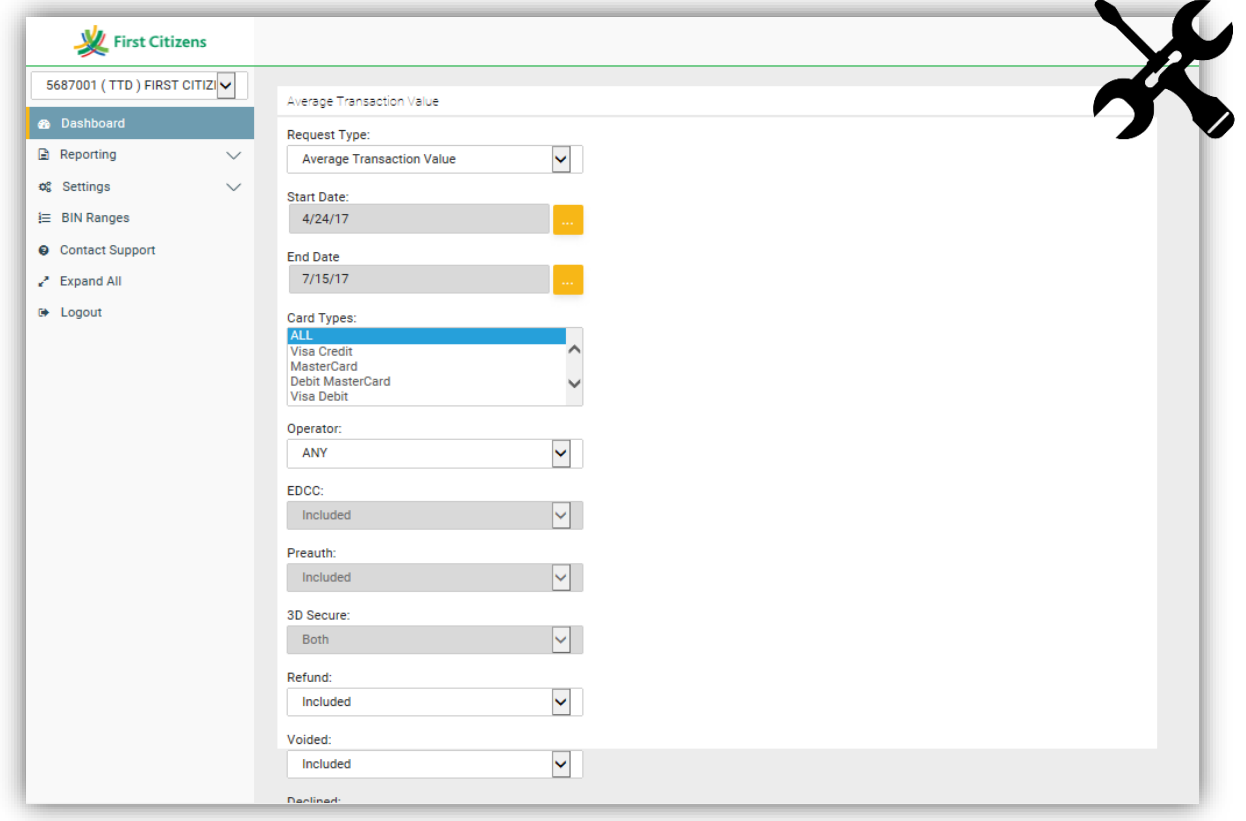

 In the menu, by clicking the drop down arrow next to **REPORTING**, merchants can access either the 'Open batch' or any of the 'Closed batches'

The following is displayed for selection:

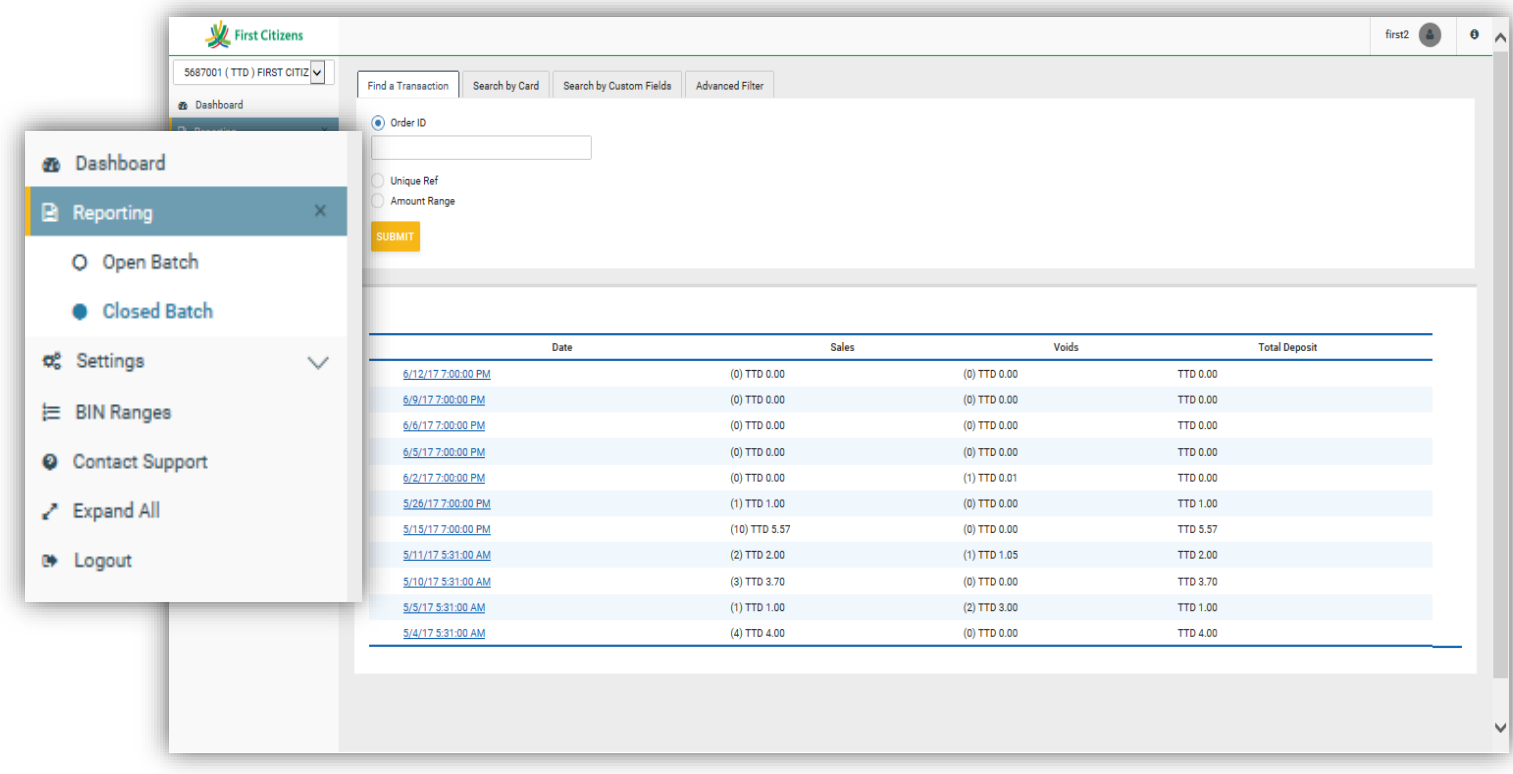

By selecting the desired date, Merchants can view detailed transaction information

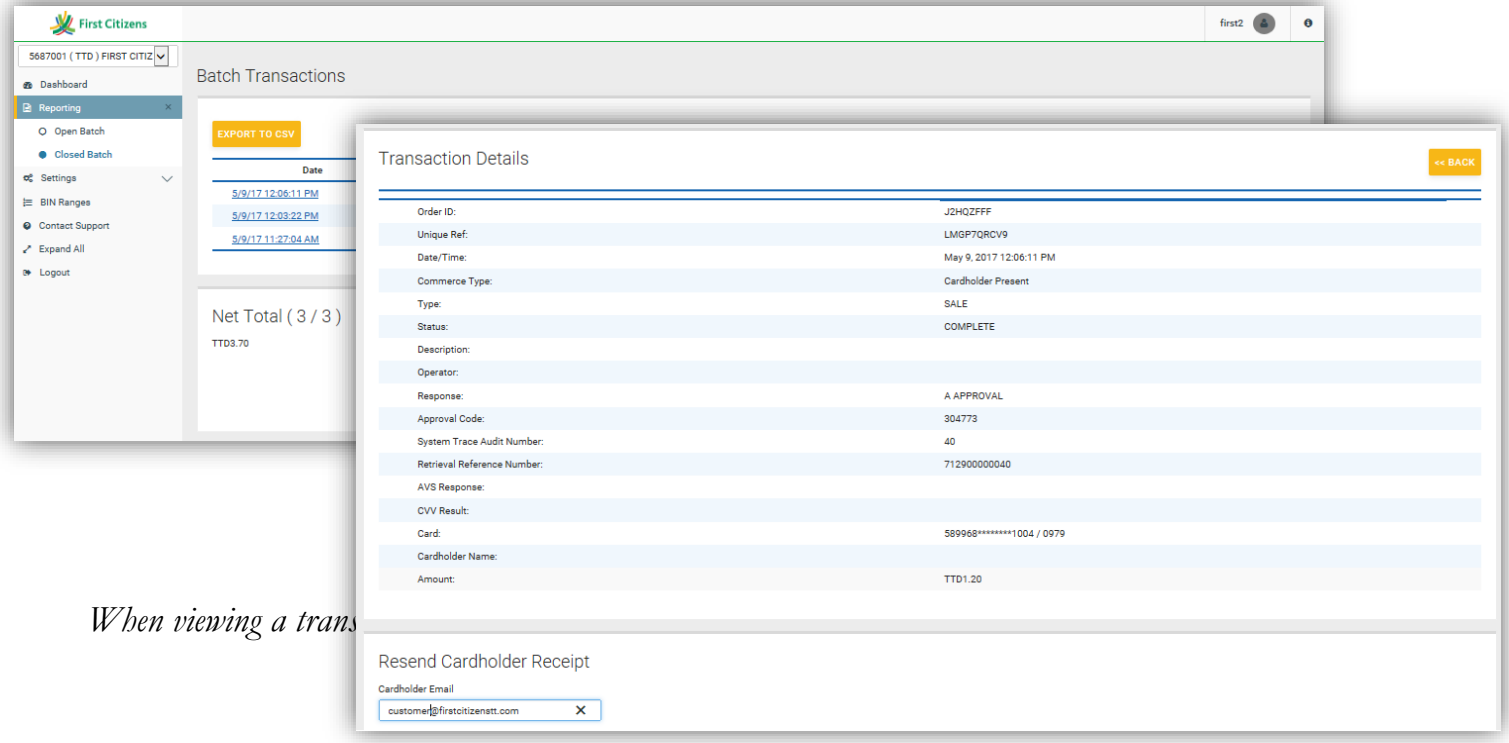

- a. If the batch has already been **'Closed'**, the merchant can only view the transactions, resend receipts and/or print copies of the receipt
- b. If the batch is **'Open',** the merchant has the option to **VOID** transactions, view, resend receipts and/or print copies of the receipt

#### **Note**

The Process of resending/re-printing a transaction's receipt is the same for Debit Transactions, Credit Card (Magstrip/Non-Chip) Transaction and Credit Card (Chip Card) Transactions.

 In the menu, by clicking **CONTACT SUPPORT**, merchants can contact the website developers directly regarding technical issues with the website itself.

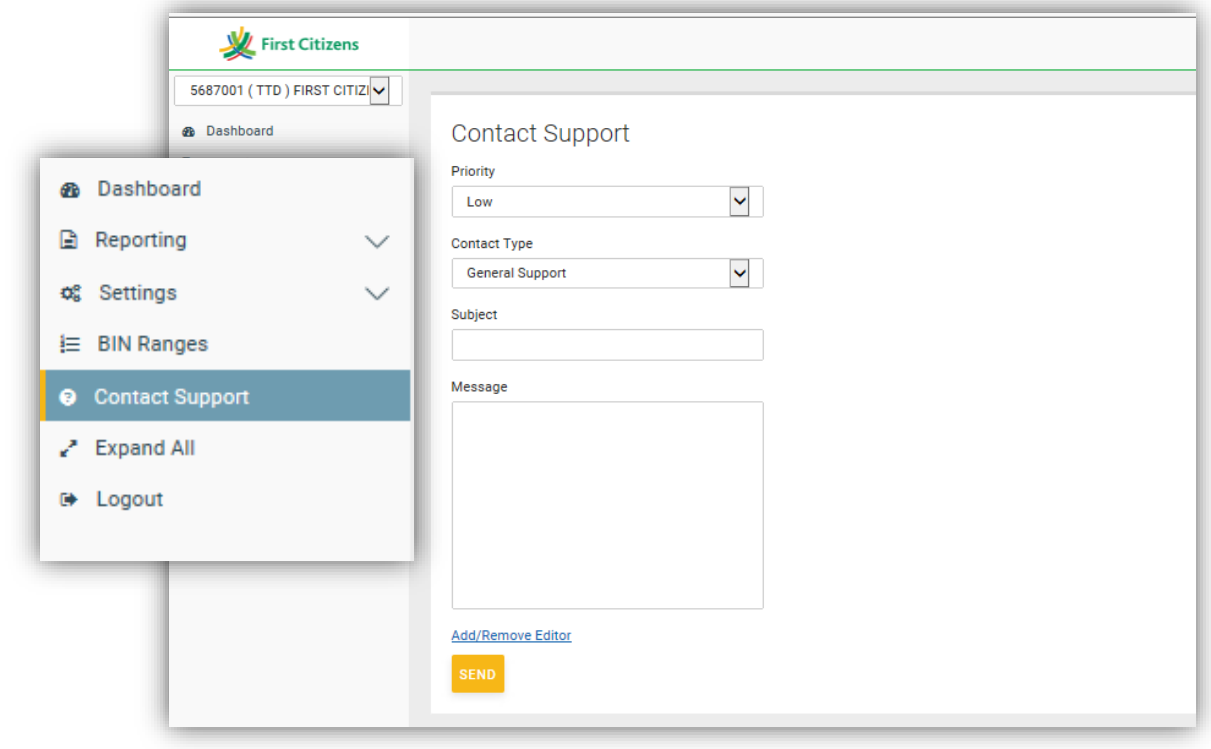

#### **Note**

For Technical assistance for the Nomad Device and other Mobile Point of Sale issues, utilize the contact information given by the bank.

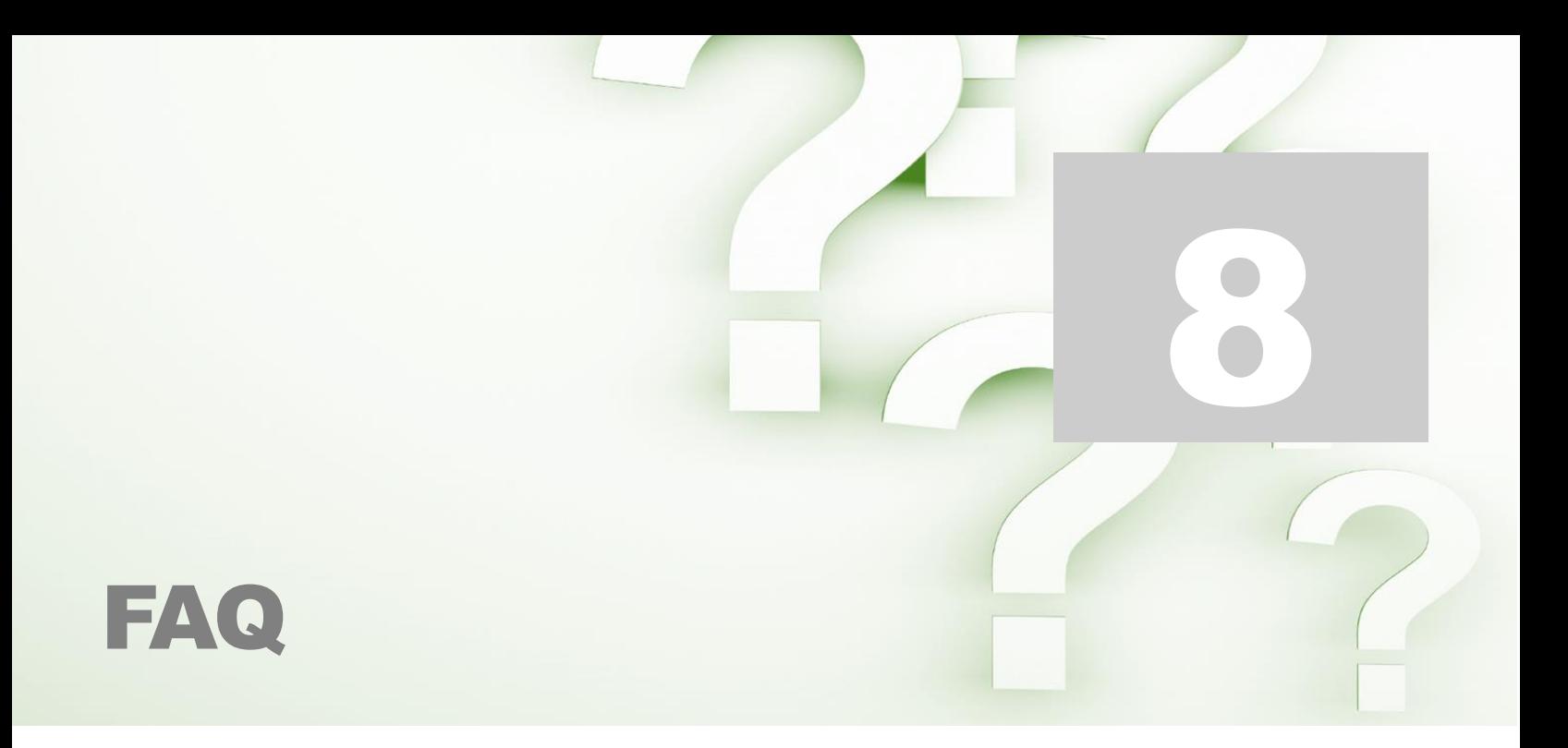

#### **How to settle the device with the transactions at the end of the day?**

Settlement occurs **automatically daily** at **7:00pm**. All transactions processed after settlement will be settled next day with the subsequent settlement.

#### **Will the application or device work without internet or data access?**

No, the device processes transactions from commands given through the application. The application utilizes the internet or data to connect with the host in order to process transactions.

#### **Can the device be charged using a car charger?**

Yes, the device is charged using any USB adaptable outlet.

#### **Is there a daily number of transactions limit?**

No, merchants can process as many transactions as required daily. However, at inception a limit per transaction will be established.

#### **Where on the mobile device is the transaction information stored?**

Transactions and all customer account information is not stored on the mobile device. This information can only be accessed through secure login on the secure First Citizens Merchant System web portal.

#### **Can I void transactions complete days or weeks prior?**

No, only transactions processed in the open batch (unsettled batch) can be voided or reversed. In a situation where such a reversal is required, the merchant must send an email First Citizens to officially request a the reversal of the transaction,

#### **Can I resend receipts to customers from transactions processed days or weeks prior?**

Yes, any receipt for a transaction (approved, voided or declined) can be resent via email at any time. The receipt can even be sent to a different email address than initially entered.

#### **Can I received notifications every time a transaction is completed?**

Yes, this can be enabled by the bank upon request. Email notifications will be sent each time a transaction is processed.

### **If the mobile device's security is compromised can my transactions be tampered with?**

No, the information can only be accessed using your secure log in credentials. Any transactions completed using your Terminal ID and Secret will automatically credit your account. Credentials can be changed vie formal request to the bank.

- Avoid sharing your credentials
- Avoid saving your credentials on your mobile device

# Contact Information

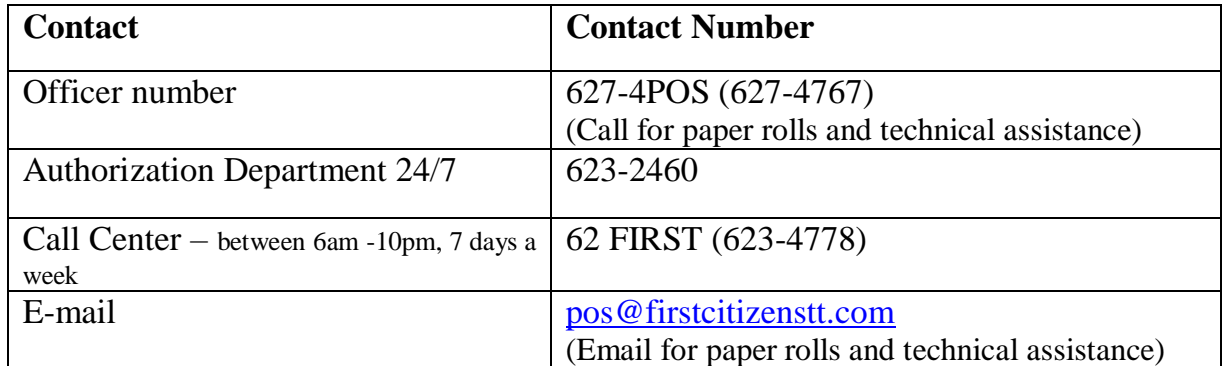